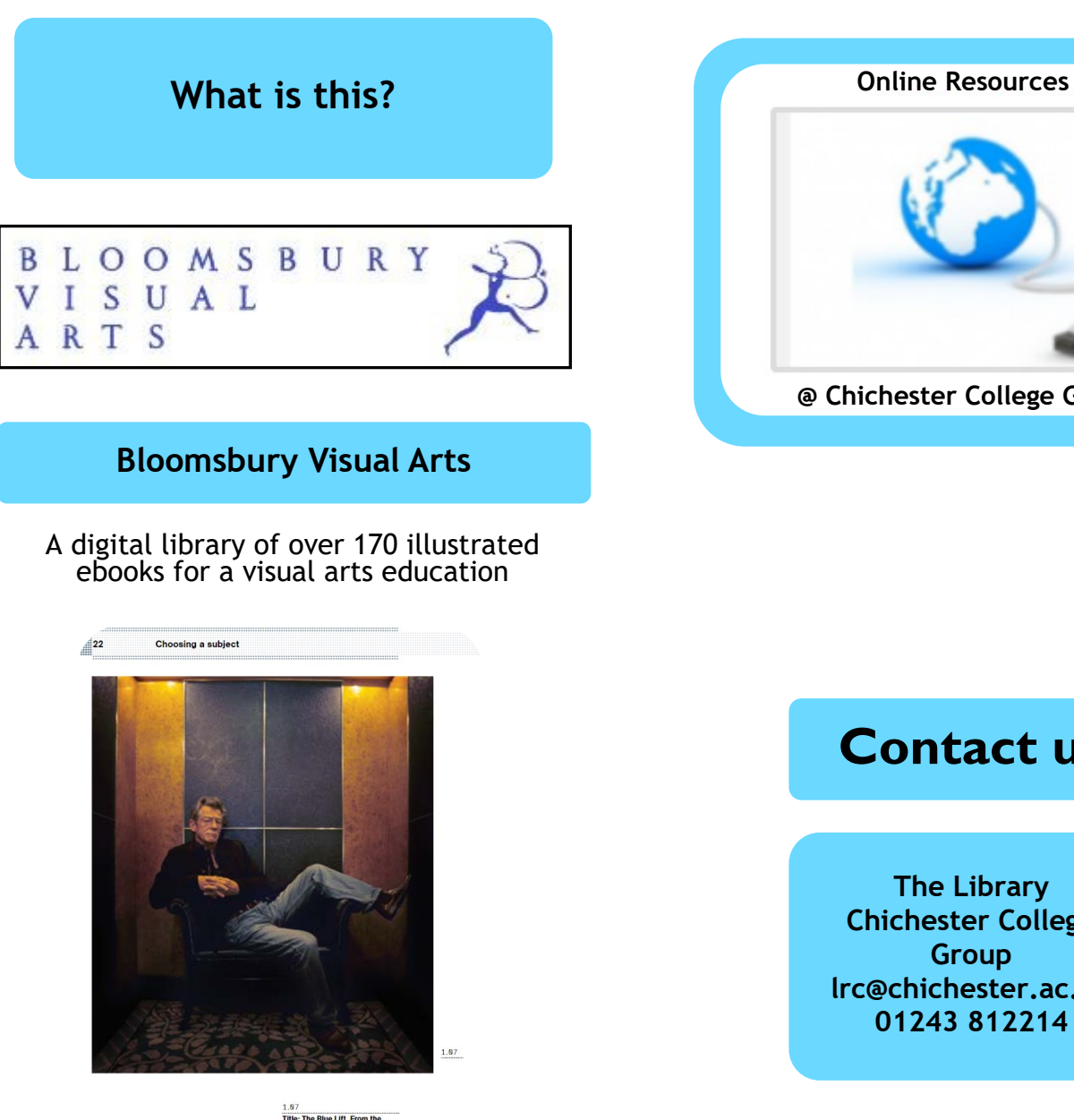

**Making Photographs Bloomsbury Visual Arts**

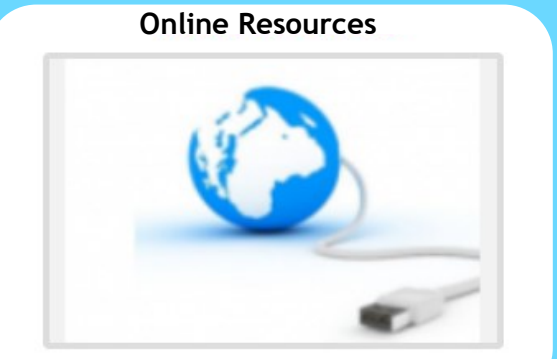

**@ Chichester College Group**

### **Contact us**

**The Library Chichester College Group lrc@chichester.ac.uk 01243 812214**

# **CCG Libraries Online Research @ CCG Libraries Online Research @**

## **Bloomsbury Visual Arts**

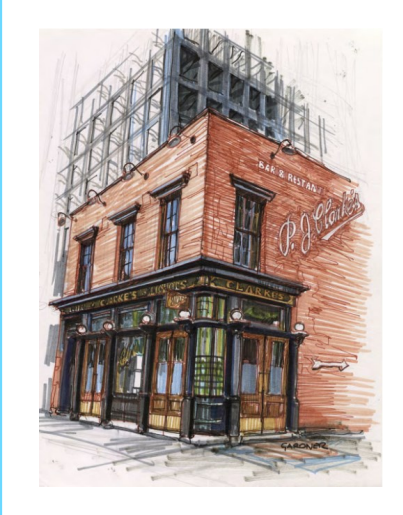

**P.J. Clarke 's The Tavern by Stephen Gardner** 

> **Architecture Art and Design Fashion and Textiles Film Studies Graphic Design Marketing Media Studies Photography**

Go to CCGOnline and log in. Scroll down the page and click on the link to **Learning Resources**. Go to **Online Resources.**

Click on the link for **Bloomsbury Visual Arts.**

You will automatically be taken to the eBooks search screen.

**Searching this database from home**

Click on **Log In** at the top right, click on **Log in via your institution**. Under Find Your Organisation, type/ click on **Chichester College Group.**

Access Provided by Chichester College Group should appear at the top.

# **How do I search?**

### **Basic Searching**

Enter your search term in the search box and click on the magnifying glass.

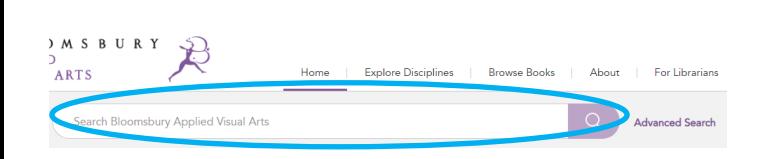

### **Advanced Searching**

Click on **Advanced Search** next to the search box. Enter your search term, choose title, author etc from the drop down menu and then click **Add field**. Use AND,OR, NOT to combine terms.

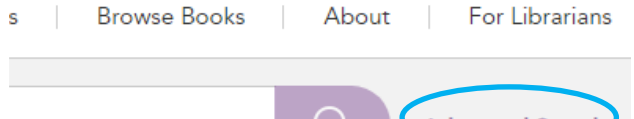

# **Advanced Seard**

### **How will the results appear?**

Results are displayed in relevance order (change to by title if preferred).

### **RESULTS**

Anywhere (illustration) AND Anywhere (portraits)

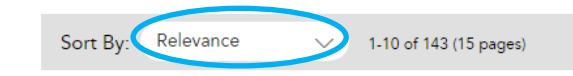

### **Search by Subject**

Click on **Explore By** at the top, choose what topic you want to search for. You will then be directed to a page containing eBooks in your chosen discipline.

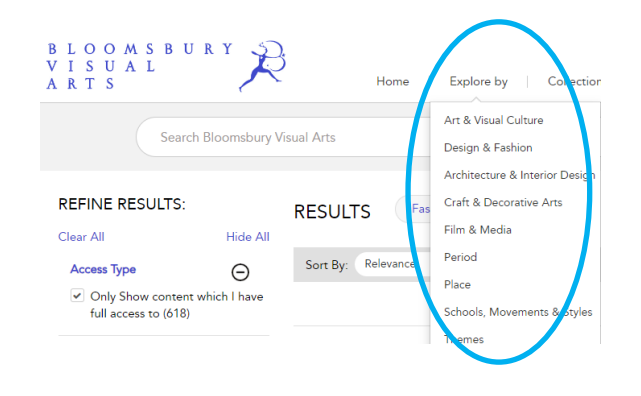

# How do I log in? **Enter your search term, choose title, author etc How do I use the <b>How** do I use the **results?**

### **Printing, Referencing and Emailing**

Click on these icons to print or email chapters:

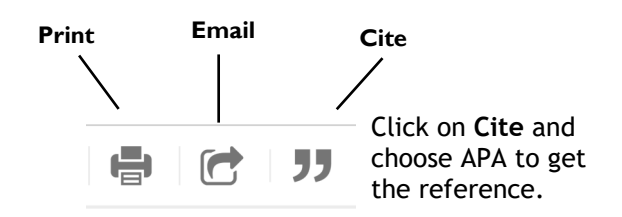

You can move from one page from to another using the arrows at the top centre of the pages.

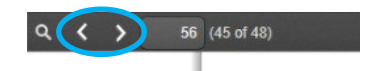

If you want to enlarge the pages, there is a zoom button which is located at the top centre of the page. You can use the drop down menu to return to page fit setting.

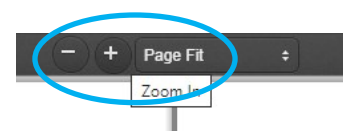

To search for a specific term in the resource you can click on the magnifying glass to search for it.

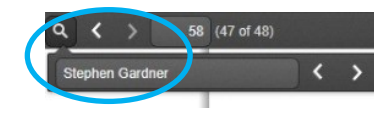

### **What if I still need help?**

Click **About** at the top of the home page and click on **How to Use** or **Help** or contact library staff.